# **IT-Managed Device Enforcement Laptop Checklist**

## How to check if CrowdStrike is installed and running

## Mac Terminal:

1. Click on the Spotlight Search (upper right of screen)

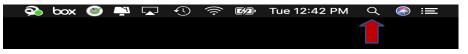

2. When Dialog box pops-up, type "Terminal" and hit enter

| ୍ Terminal                          |
|-------------------------------------|
| тор ніт                             |
| Terminal                            |
| MAIL & MESSAGES                     |
| Terminal command for Mac Terminal   |
| Terminal Server installs            |
| 📄 🛛 RE: Moxia terminal server — 165 |
| 📄 🛛 RE: Moxia terminal server — 205 |
| RE: Lab Terminal Servers            |
| SIRI SUGGESTED WEBSITES             |
| itunes apple.com                    |

3. When Terminal pops-up, type in the following commands:

NetID\$ pkgutil --pkg-info com.crowdstrike.falcon.sensor

Example: guerr010\$ pkgutil --pkg-info com.crowdstrike.falcon.sensor

4. The following screen will appear if CrowdStrike is installed:

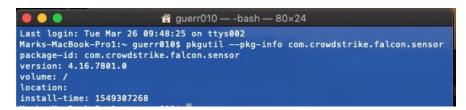

5. Type the following command:

#### NetID\$ **sysctl cs**

Example: guerr010\$ sysctl cs

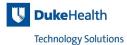

6. The following screen will appear if CrowdStrike is running:

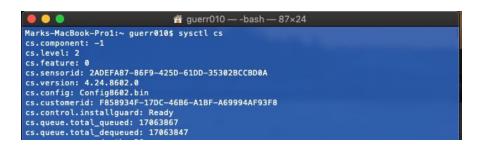

### Linux Terminal (Ubuntu):

1. Click on Terminal Icon

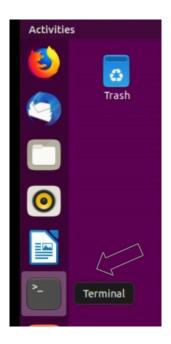

 When Terminal pops-up, type in the following commands: ubuntu:<sup>\$</sup> apt list falcon-sensor –installed

3. The following screen will appear if CrowdStrike is installed:

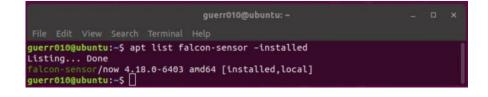

4. Type the following command:

ubuntu:~\$ service falcon-sensor status

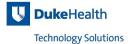

5. The following screen will appear if CrowdStrike is running:

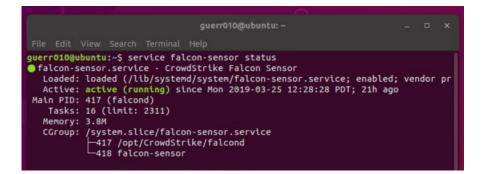

#### Windows Command:

For Windows

1. In the search bar (lower left corner), type "command" and hit enter

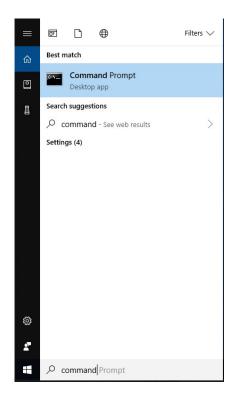

2. When the Command Prompt dialog box pops-up, type the following commands:

#### sc query csagent

3. The following screen will appear if CrowdStrike is running:

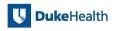

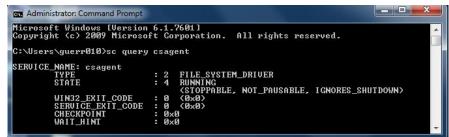

## How to check if the NAC Agent installed and running

## Mac Terminal:

1. Click on the Spotlight Search (upper right of your screen)

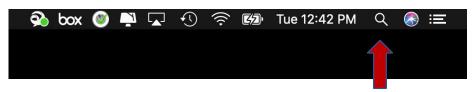

When Dialog box pops-up, type "Terminal" and hit enter

| Q Terminal                          |                |
|-------------------------------------|----------------|
| ТОР НІТ                             |                |
| 📔 Terminal                          |                |
| MAIL & MESSAGES                     |                |
| Terminal command for Mac Terminal   | >              |
| 🗟 Terminal Server installs          |                |
| 📄 🛛 RE: Moxia terminal server — 165 |                |
| 📄 🛛 RE: Moxia terminal server — 205 |                |
| 📄 RE: Lab Terminal Servers          |                |
| SIRI SUGGESTED WEBSITES             | Terminal       |
| itunes apple.com                    | Version: 2.9.1 |

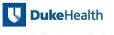

3. Type the following: NetID\$ pkgutil --pkg-info com.bradfordnetworks.PersistentAgent

Example: guerr010\$ pkgutil --pkg-info com.bradfordnetworks.PersistentAgent

4. The following screen will appear if the NAC Agent is installed:

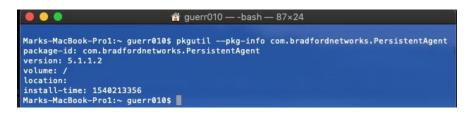

5. Type the following: NetID\$ sudo launchctl list com.bradfordnetworks.daemon

Example: guerr010\$ sudo launchctl list com.bradfordnetworks.daemon

6. The following screen will appear if the NAC Agent is running:

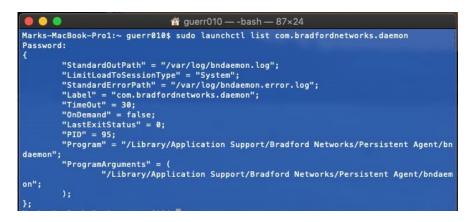

#### Linux Terminal (Ubuntu):

1. Click on Terminal Icon

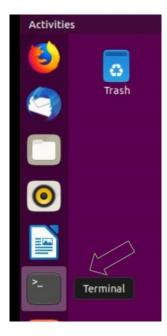

 When Terminal pops-up, type in the following commands: ubuntu:<sup>\$</sup> apt list fortinac-persistent-agent –installed

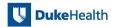

3. The following screen will appear If the NAC Agent is installed:

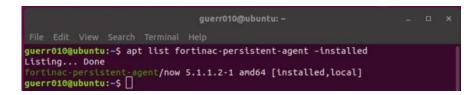

4. Type the following command:

ubuntu:~\$ service bndaemon status

5. The following screen will appear If the NAC Agent is running:

|                                   |                                                                   |                                                                                                   |                                                                                           | guerr010@ubu                                                                                                    | ntu: ~                                    |                |       |  |
|-----------------------------------|-------------------------------------------------------------------|---------------------------------------------------------------------------------------------------|-------------------------------------------------------------------------------------------|----------------------------------------------------------------------------------------------------|-------------------------------------------|----------------|-------|--|
| File                              |                                                                   |                                                                                                   |                                                                                           |                                                                                                    |                                           |                |       |  |
| bnd<br>Lo<br>Ac<br>Pro<br>T<br>Me | daemon.<br>baded:<br>tive:<br>Docs:<br>bcess:<br>Tasks:<br>emory: | service -<br>loaded (//<br>active (r<br>man:syste<br>597 ExecS<br>10 (limit<br>11.1M<br>/system.s | LSB: For<br>etc/init.c<br>unning) si<br>nd-sysv-ge<br>tart=/etc,<br>: 2311)<br>Lice/bndae | aemon status<br>iNAC Persisten<br>/bndaemon; gen<br>nce Tue 2019-0<br>nerator(8)<br>init.d/bndaemo<br>mon.service<br>fordnetworks/P | erated)<br>3-26 10:22:18<br>n start (code | e=exited, stat | :us=( |  |

Windows:

For Windows

1. In the search bar (lower left corner), type "command" and hit enter

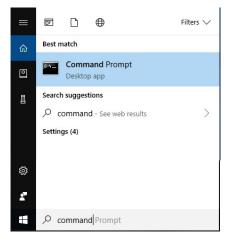

2. Type the following command:

<mark>sc query BNPagent</mark>

3. The following screen will appear if the NAC Agent is installed and running:

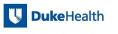

| Microsoft Windows [Version<br>Copyright (c) 2009 Microso | 6.1.7601]<br>ft Corporation. All rights reserved. |
|----------------------------------------------------------|---------------------------------------------------|
| C:\Users\guerr010>sc query                               | BNPagent                                          |
| SERVICE_NAME: BNPagent                                   |                                                   |
| TYPE                                                     | : 10 WIN32_OWN_PROCESS                            |
| STATE                                                    | : 4 RUNNING                                       |
|                                                          | (STOPPABLE, NOT_PAUSABLE, ACCEPTS_SHUTDOWN)       |
| WIN32_EXIT_CODE                                          | : 0 (0x0)                                         |
| SERUICE_EXIT_CODE                                        | : 0 (0x0)                                         |
| CHECKPOINT                                               | : 0×0                                             |
| WAIT HINT                                                | : 0×0                                             |